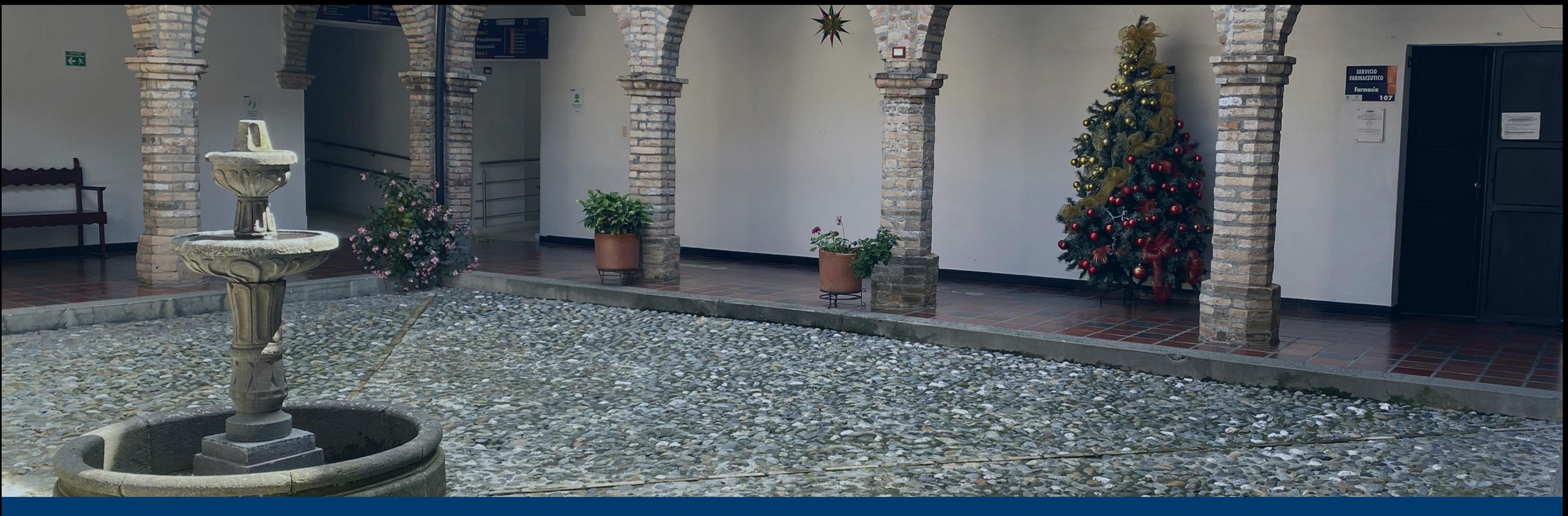

# Guía para descargar su certificado de afiliación

Oficina Atención Usuario

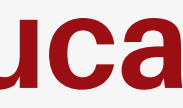

# **Unidad de Salud Universidad del Cauca**

# Ingresa a la página de la Unidad de Salud de la Universidad del Cauca

https://unisalud.unicauca.edu. co/unisalud/

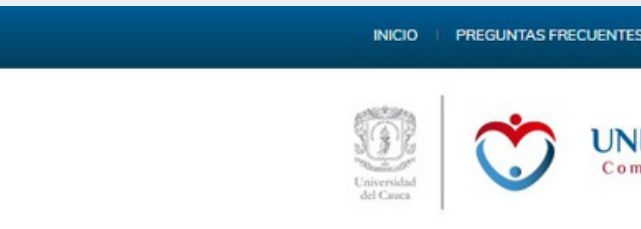

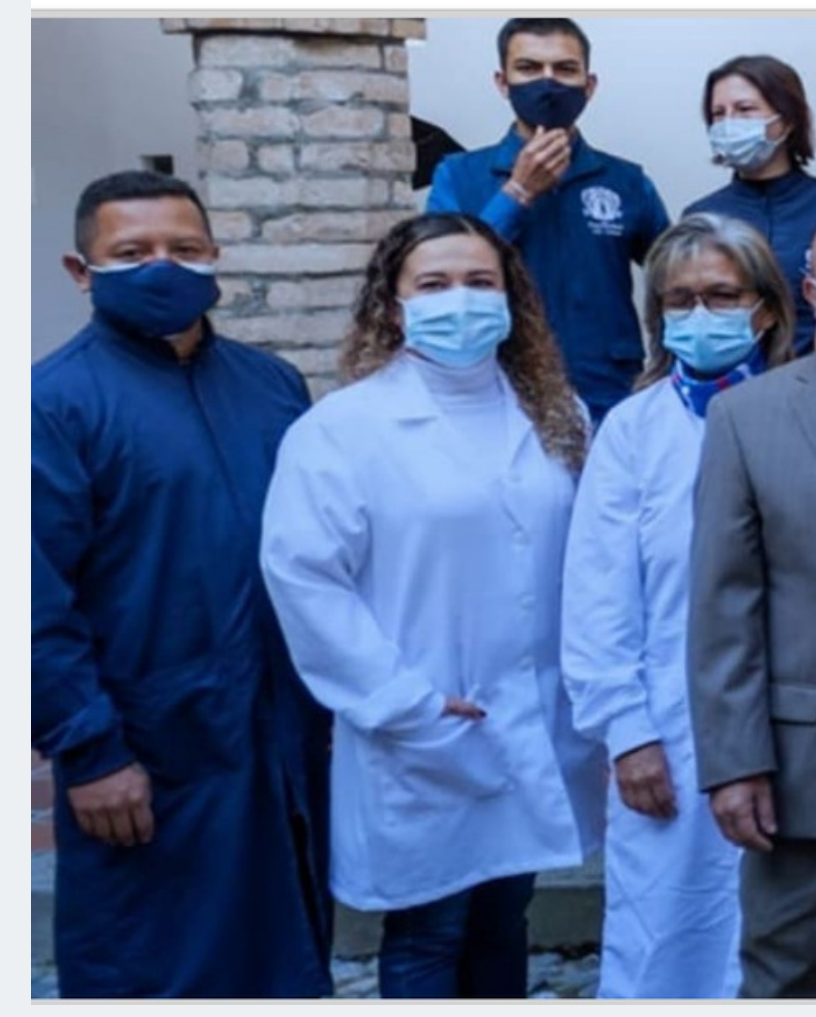

#### UNIDAD DE SALUD

### **EN LA UNIDAD DE SALUD** Te cuidamos del COVID - 19

# **Paso 1**

Seleccione "Afiliaciones" / "Constancia de afiliación"

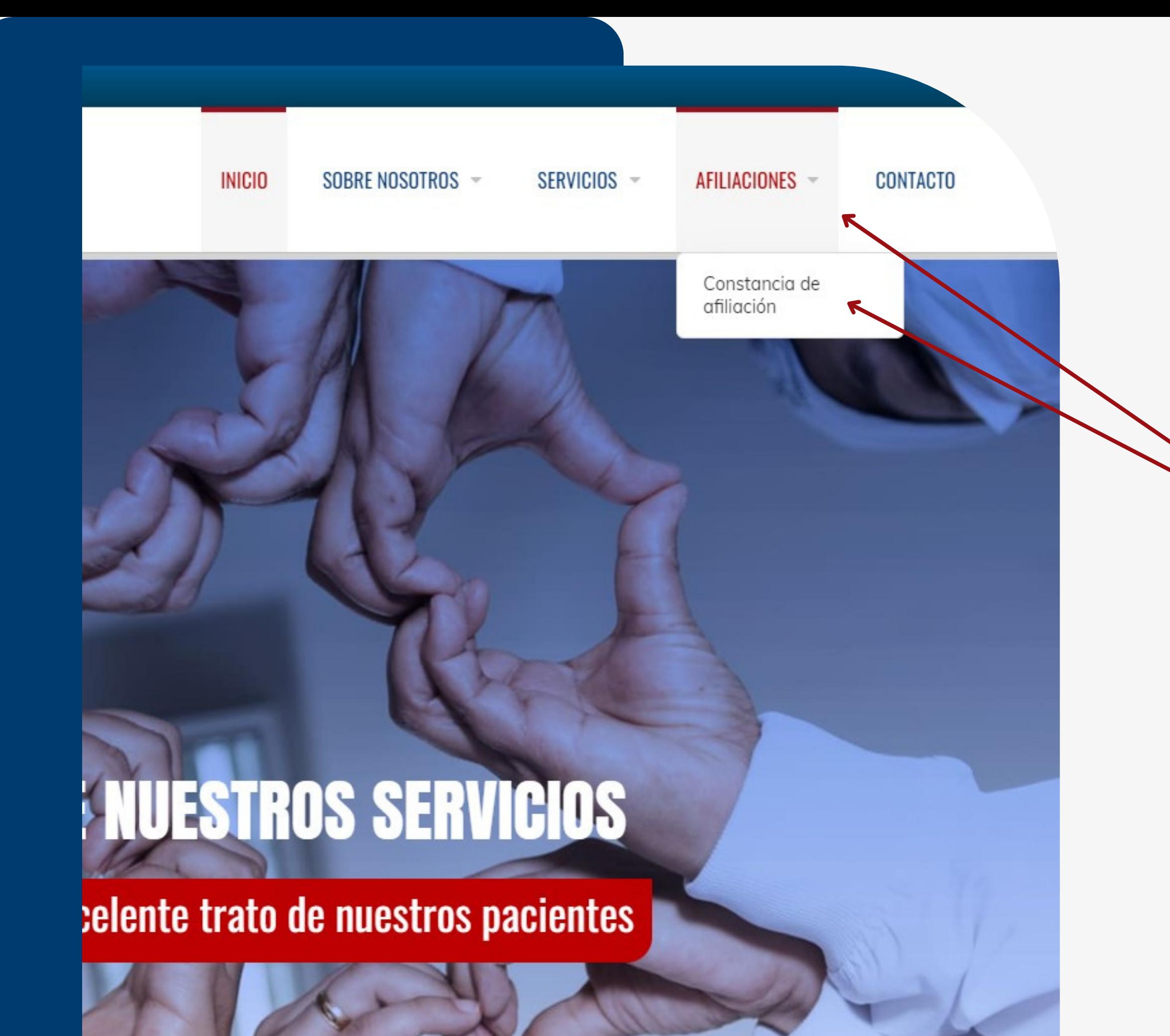

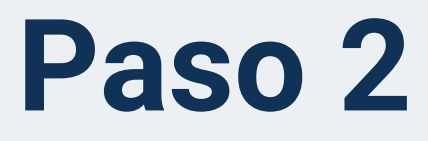

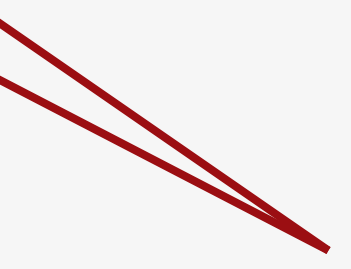

# Paso 3

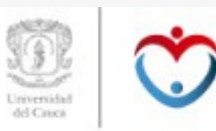

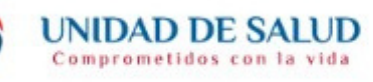

#### **CONSULTA DE AFILIADOS A LA UNIDAD DE SALUD**

# Ingrese su No. de identificación y seleccione "buscar"

### **CONSULTA DE AFILIADOS**

En este formulario puede consultar el estado de su afiliación y el de su núcleo familiar, para hacerlo escriba su número de identificación y presione el botón "Buscar".

Consulta de afiliados a la Unidad de Salud

Número de identificación \*

Escriba sólo números

**BUSCAR** 

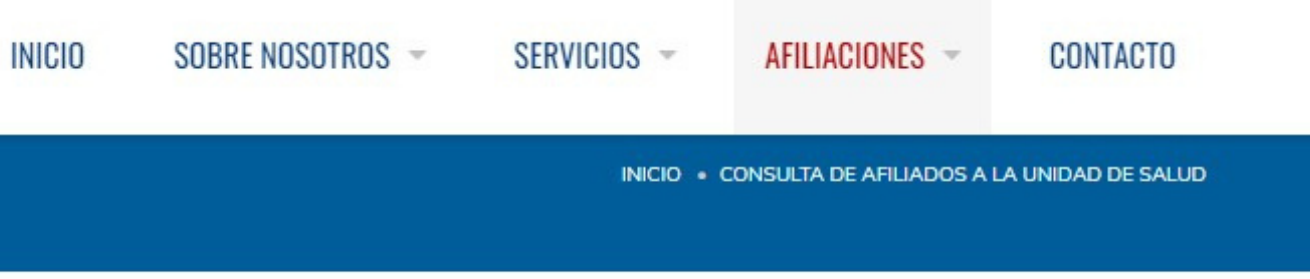

 $\begin{array}{ccc} 0 & 0 & 0 \\ \end{array}$ 

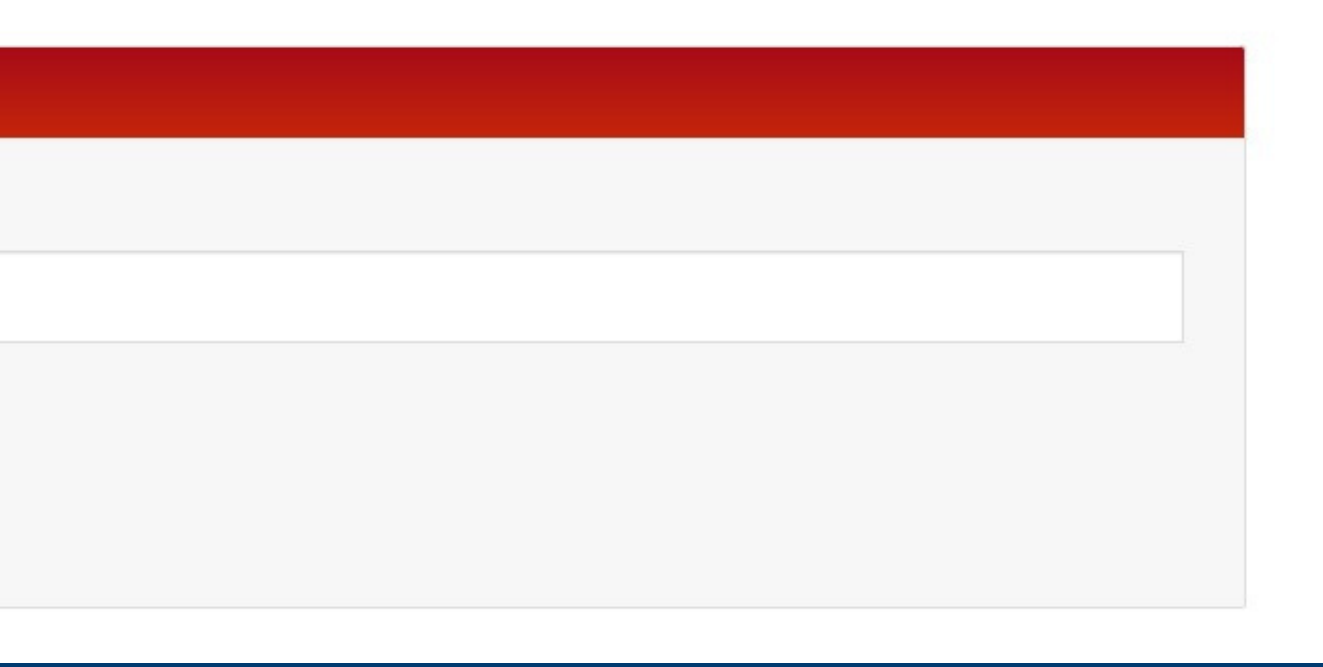

# Paso 4

Selecione el tipo de certificado que desea

Nota: Recuerde que si selecciona tipo "individual" debe indicar el nombre del afiliado que requiere el certificado.

Seleccione "Descargar certificado" y guardeló en sus archivos

#### RESULTADOS DE SU CONSULTA

**UNIDAD DE SALUD** 

Comprometidos con la vid

Resultados de su consulta

**BUSCAR** 

O

Osi desea descargar el certificado de afiliación, seleccione de la siguiente lista el afiliado, luego el tipo de certificado y presione el botón de generar. Ver instrucciones

**TIPO DE AFILIACIÓN**  **IDENTIFICACIÓN DEL AFILIADO** 

**NOMBRES** 

Tipo

O Individual O Grupo Familiar Tipo de certificado que desea generar

El certificado se genera para:

Ei: Icetex, Libreta Militar

[Opcional] Indique la razón por la que va a generar el certificado

DESCARGAR CERTIFICADO

**INICIO** 

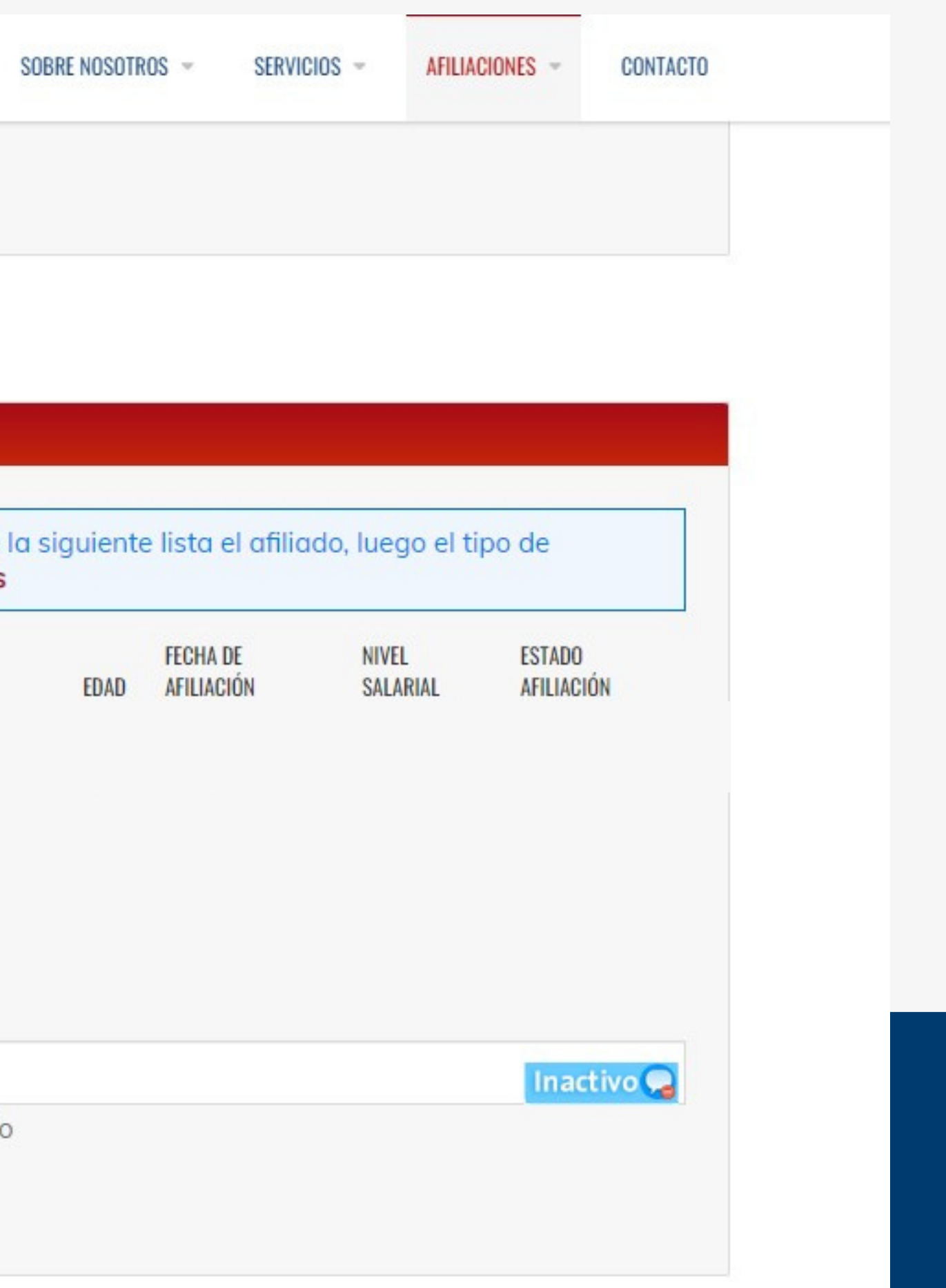

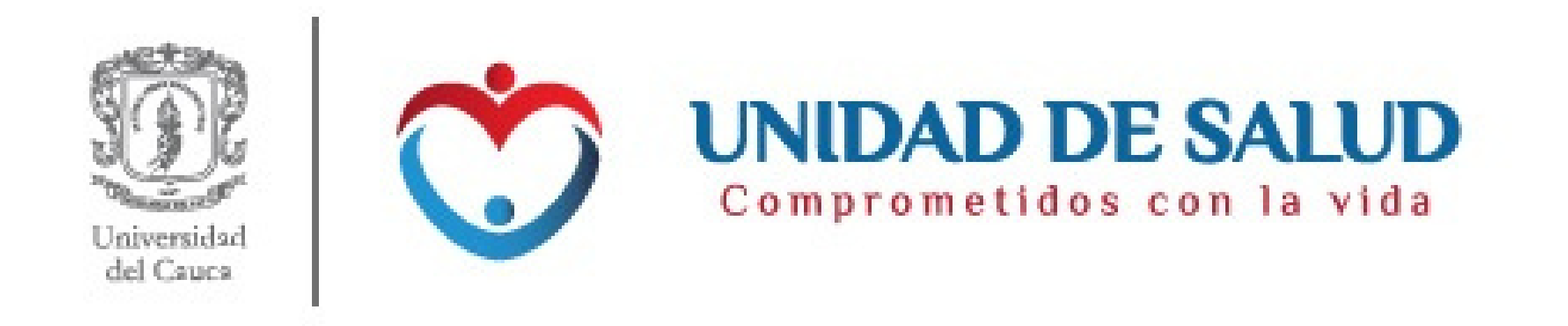